# **Initialize the platform preferences in CAST Management Studio**

(!)

**On this page:**

This documentation page is part of a legacy method of installing CAST AIP. This documentation is no longer maintained and may contain obsolete information. Refer to **[Installation and Configuration](https://doc.castsoftware.com/display/AIPCONSOLE/Installation+and+Configuration)** with AIP Console.

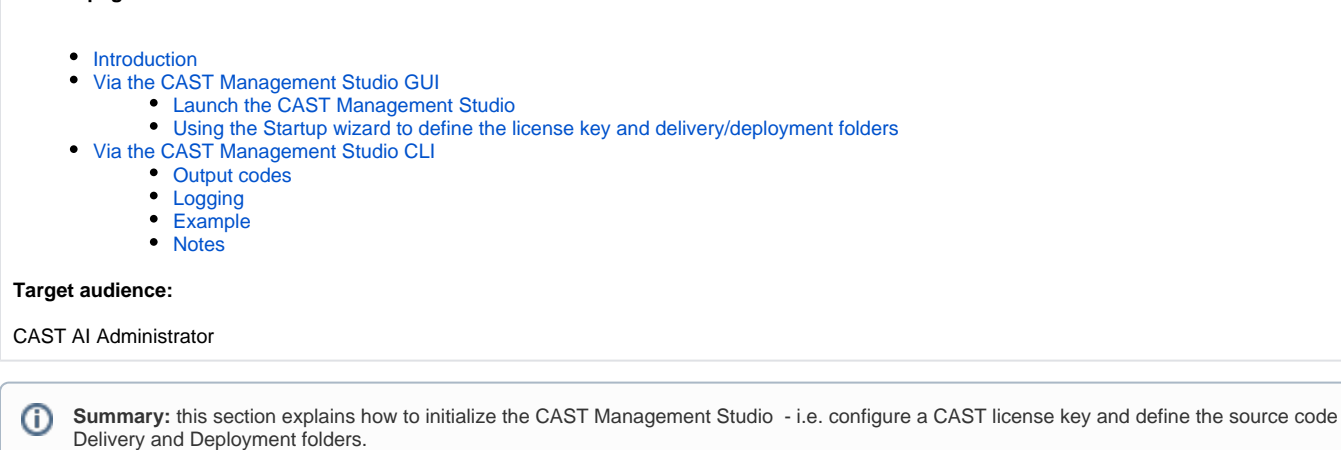

## <span id="page-0-0"></span>Introduction

(ï)

Once the CAST schemas have been successfully installed (see previous step: [Install CAST AIP schemas](https://doc.castsoftware.com/display/DOC83/Install+CAST+AIP+schemas)) you now need to initialize some settings that are required by the CAST Management Studio. You can do this in two ways:

- **Via the CAST Management Studio GUI** this method is best used in small deployments where only a handful of Applications (and therefore a small number of CAST schema triplets) require initialization. This option requires that you open the CAST Management Studio, connect to EACH Management Service and then configure the required settings for each Management Service schema.
- **Via the CAST Management Studio CLI** this method is best used in large scale deployments where many dozens of Applications require initialization. This method allows the settings to be configured via a batch script file and therefore does not require that the CAST Management Studio is opened for EACH Management Service schema.

# <span id="page-0-1"></span>Via the CAST Management Studio GUI

When using this method, you must repeat the instructions for each Management Service schema that you have installed. The CAST Management Studio should be run from the CAST Administration workstation installed in Step 1: [Install AIP Core](https://doc.castsoftware.com/display/AIPCORE/Install+AIP+Core).

## <span id="page-0-2"></span>Launch the CAST Management Studio

The CAST Management Studio can be launched as follows:

- Either by selecting the **CAST Management Studio shortcut** location in the **Start** menu (created when [running the CAST AIP Windows installer](https://doc.castsoftware.com/display/AIPCORE/Install+AIP+Core))
- Or by navigating to the **CAST installation folder** and double clicking the **CAST-MS.exe** application
- The **Database Connection Manager** will then be displayed:

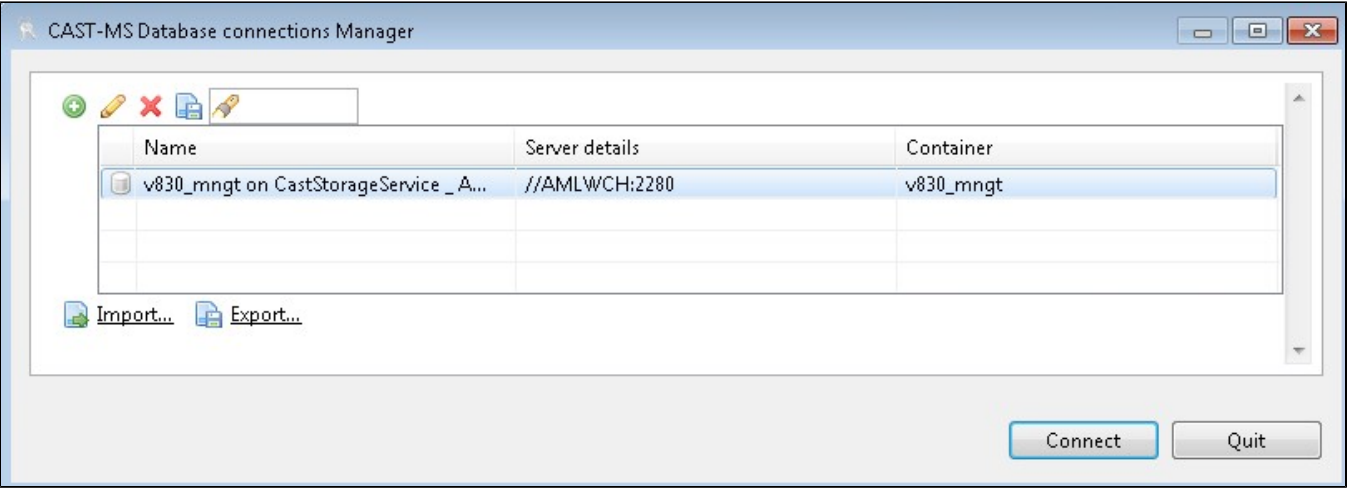

- During a **combined installation** process (simultaneous installation of all CAST databases Analysis/Dashboard/Management/Measurement Services, see [Install CAST AIP schemas](https://doc.castsoftware.com/display/DOC83/Install+CAST+AIP+schemas)) CAST Server Manager will **automatically** create a connection profile to the Management Service (**<pref ix>\_MNGT**) you have installed. If you did not install the CAST databases using a combined install option, then no connection profile will be
- available and you will need to create one by clicking the **button and defining the details of the Management Service (<prefix>\_MNGT).**  $\bullet$ Select the connection profile in the list, and then click **Connect**.
- The **Startup Wizard** will then be displayed.

➀

Please note that only one single instance of the CAST Management Studio should be used with one single Management Service. CAST does not recommend using multiple instances of the CAST Management Studio (on different workstations for example) to interact with the same Management Service. Data corruption is highly likely and cannot be repaired.

#### <span id="page-1-0"></span>Using the Startup wizard to define the license key and delivery/deployment folders

The Startup wizard is only launched the very first time you launch the CAST Management Studio. In subsequent launches, the wizard will not be displayed.

The Startup wizard guides you through the configuration of various mandatory settings. These settings are vital to the CAST Management Studio and without them you cannot use CAST AIP:

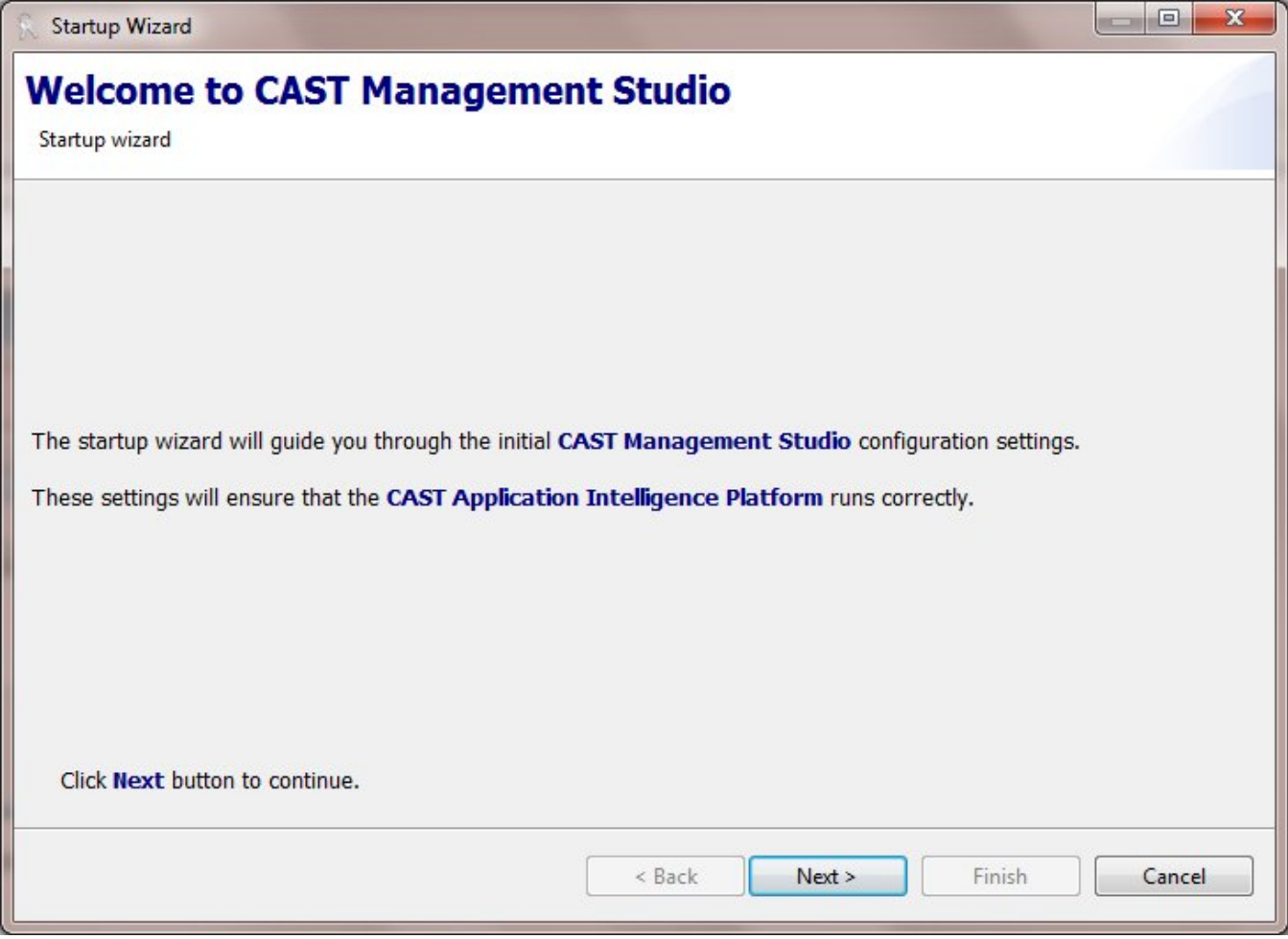

Click the **Next** button to start the wizard.

This page prompts you to enter your **CAST license key**:

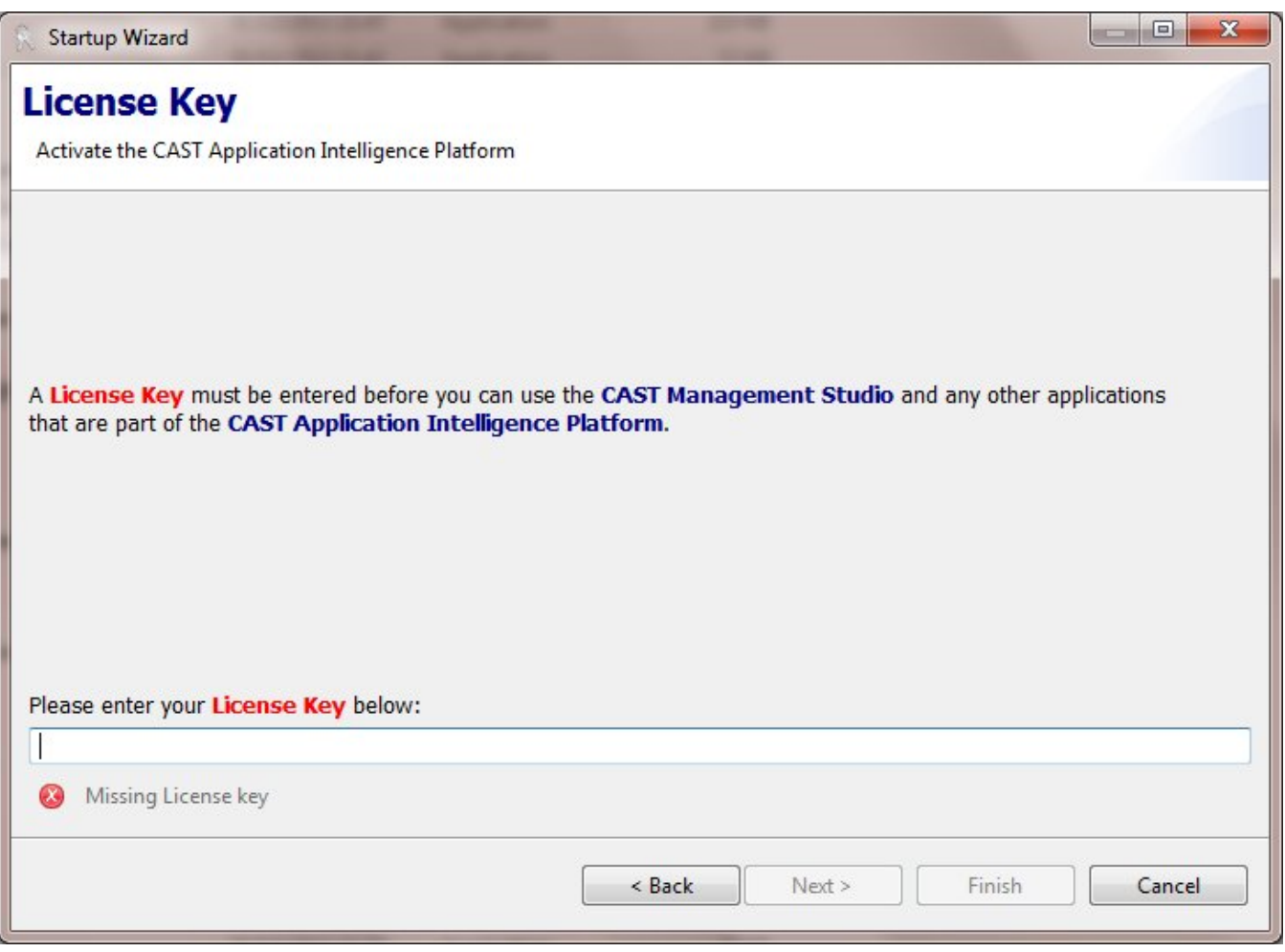

- Enter the **license key** provided to you by CAST, the license key is now registered and valid for ALL end-user applications. Note that future Licence Key registration and activation can either be handled using the **Help > License Key** menu in the CAST Management Studio or by running the **ConfigurePlatformPreferences CLI option** as discussed below.
- Click **Next** to move to the next page in the wizard:

Startup Wizard

## **Folders**

Select your Source Code Management folders

#### Five folders are required:

The Source Delivery - a central location for storing successive and compressed versions of applications' source code as packaged by the Delivery Manager(s).

The Source Deployment - a location used exclusively by the CAST Management Studio to store the most recent version of applications' source code for analysis in uncompressed format.

The Logs - a location used by the CAST Management Studio to store the logs of each action (analysis or other) launched by the user.

 $\Box$ 

The LISA/LTSA - locations used by the CAST Management Studio to store intermediate files generated during the analysis procedure.

Files will be stored in a subfolder of the specified folder.

LISA files are kept on the disk at the end of the procedure, either for caching or for investigation purposes. LTSA files are deleted at the end of the procedure.

Please see the CAST Management Studio help for more information about this screen.

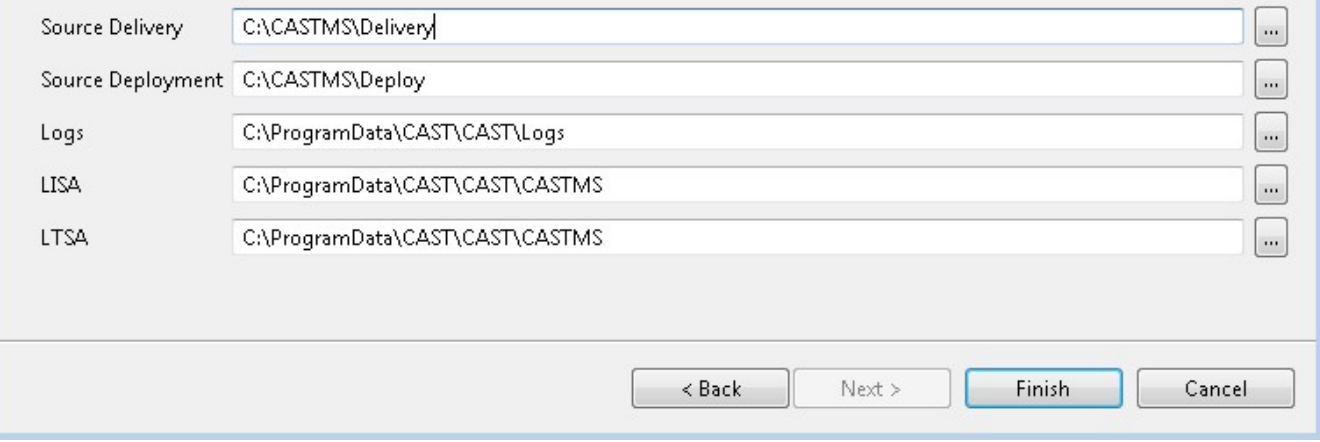

In order to function correctly, the CAST Delivery Manager Tool requires **various folders** that are used to store source code, logs and temporary files. These folders are required - without them, the CAST Management Studio cannot function. The location of each folder is particularly important, in particular, the **CAST AIC Portal** must also be able to access the **Source Code Delivery Folder.**

**Source Code Delivery Folder** - a central location for storing successive and compressed versions of an application's source code as packaged by the Delivery Manager(s)

- **Source Code Deployment Folder** a location used exclusively by the CAST Management Studio to store the most recent version of the application's source code for analysis in uncompressed format
- **Logs folder** a location used to store logs of all interaction with the **Analysis or Dashboard Services**.
- **LISA (Large intermediate storage area) / LTSA (Large temporary storage area)**  location to store temporary files generated during the analysis process

By default, the following paths will be **preloaded** into each field - you are free to leave the paths at their defaults or customize them as required:

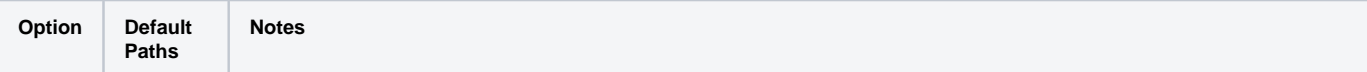

Λ

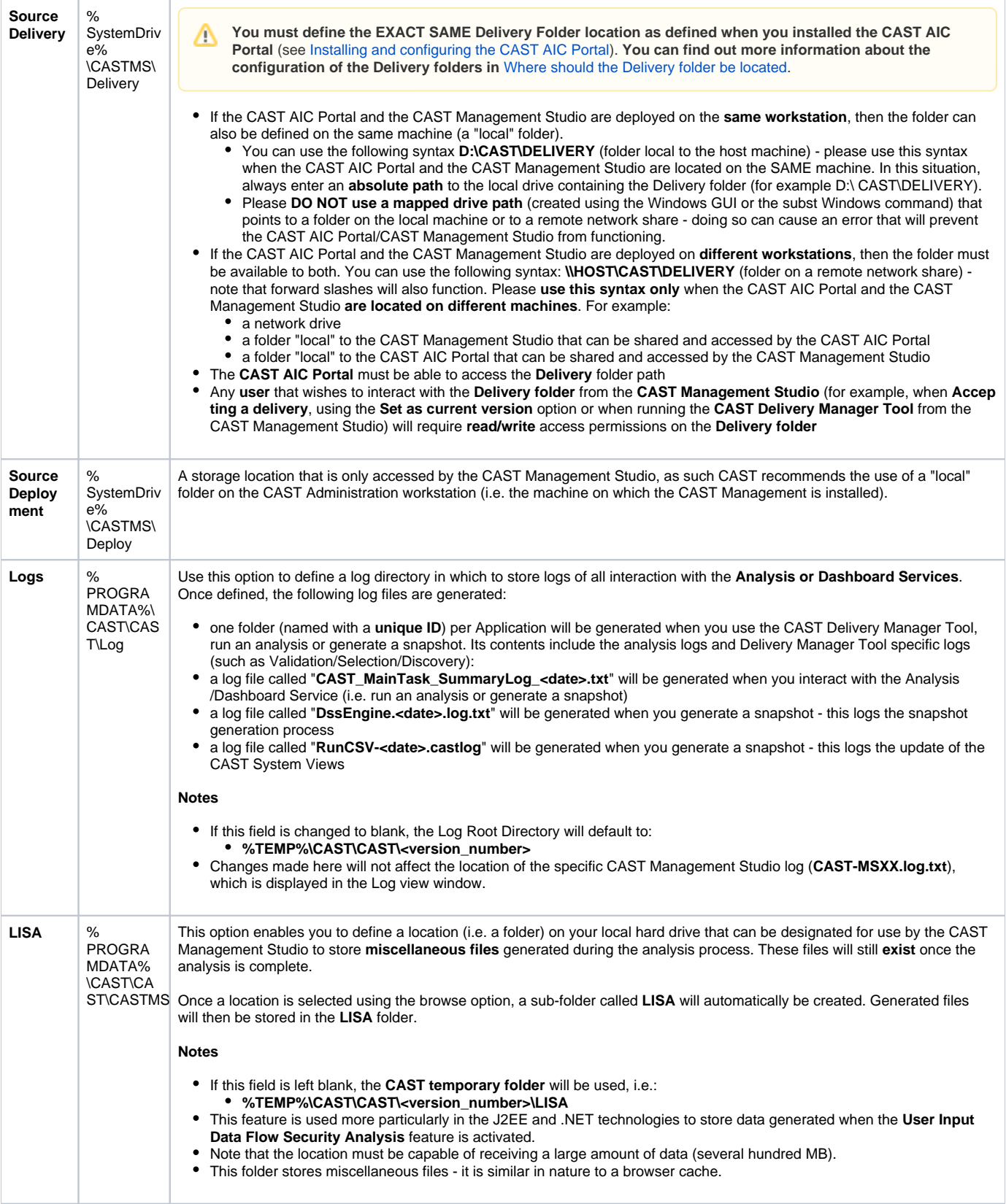

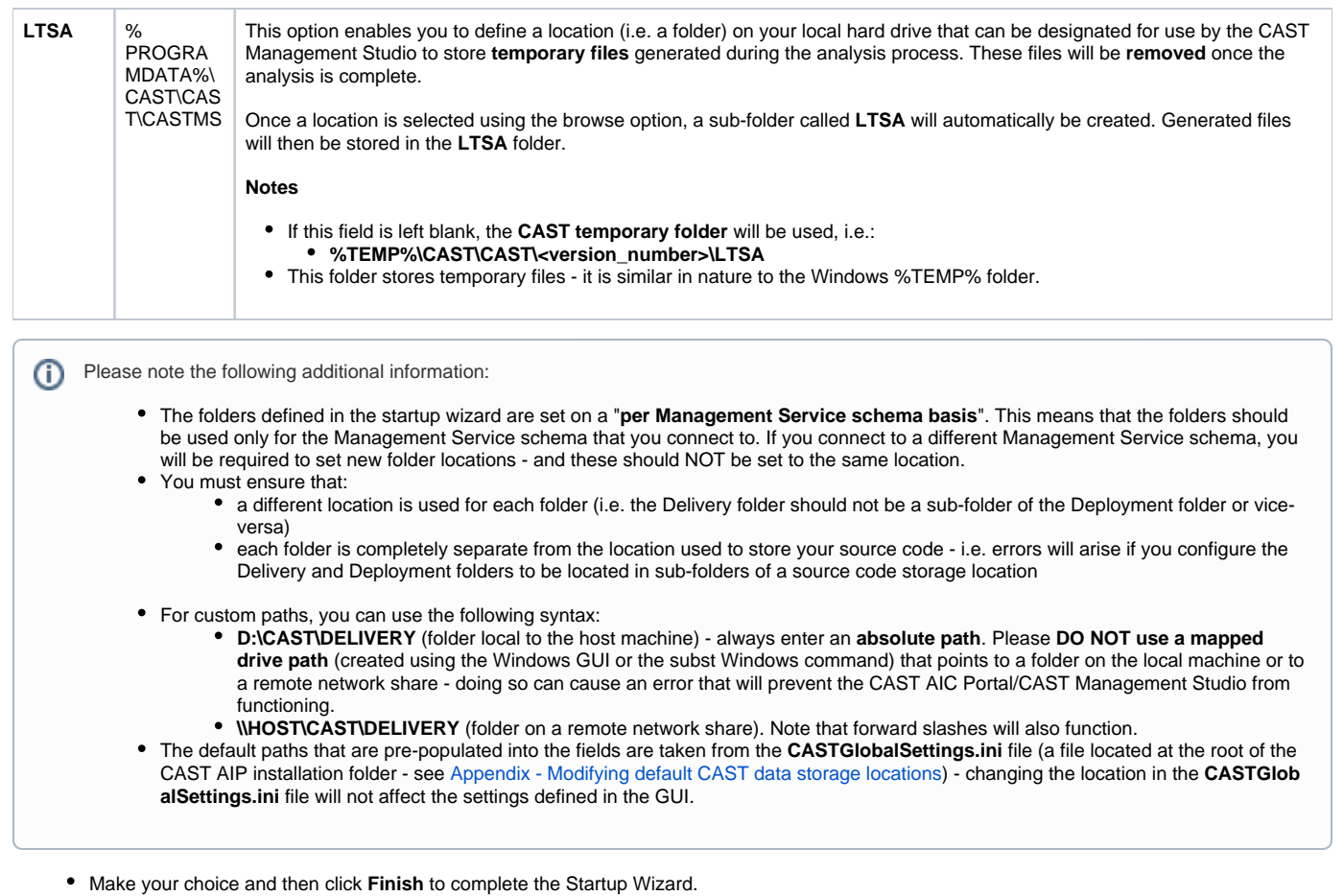

• The CAST Management Studio will then be displayed.

## <span id="page-6-0"></span>Via the CAST Management Studio CLI

When using this method, you must repeat the instructions for each Management Service schema that you have installed - however, you can ⊕ combine the instructions for each Management Service schema in one batch file and then run that batch file to configure all settings on one go. See [Automating CAST Management Studio tasks](https://doc.castsoftware.com/display/DOC83/Automating+CAST+Management+Studio+tasks) for more information.

To use this method, CAST recommends creating an empty **batch file** and placing the required commands in the batch file - the batch file can then be executed simply by double clicking it. To execute the action via the command line, you must specify the **CAST-MS-CLI.exe** executable (rather than the CAST-MS.exe executable). The syntax required is as follows:

CAST-MS-CLI.exe ConfigurePlatformPreferences -connectionProfile "<profile\_name>" -licenseKey "<license\_key>" sourceDeliveryFolder "<path\_to\_delivery\_folder>" -sourceDeploymentFolder "<path\_to\_deployment\_folder" temporaryWorkingPath "<path\_to\_parent\_folder\_for\_LISA>" -storageWorkingPath "<path\_to\_parent\_folder\_for\_LTSA>" logRootPath "<path\_to\_logs\_folder>"

**Option Description**

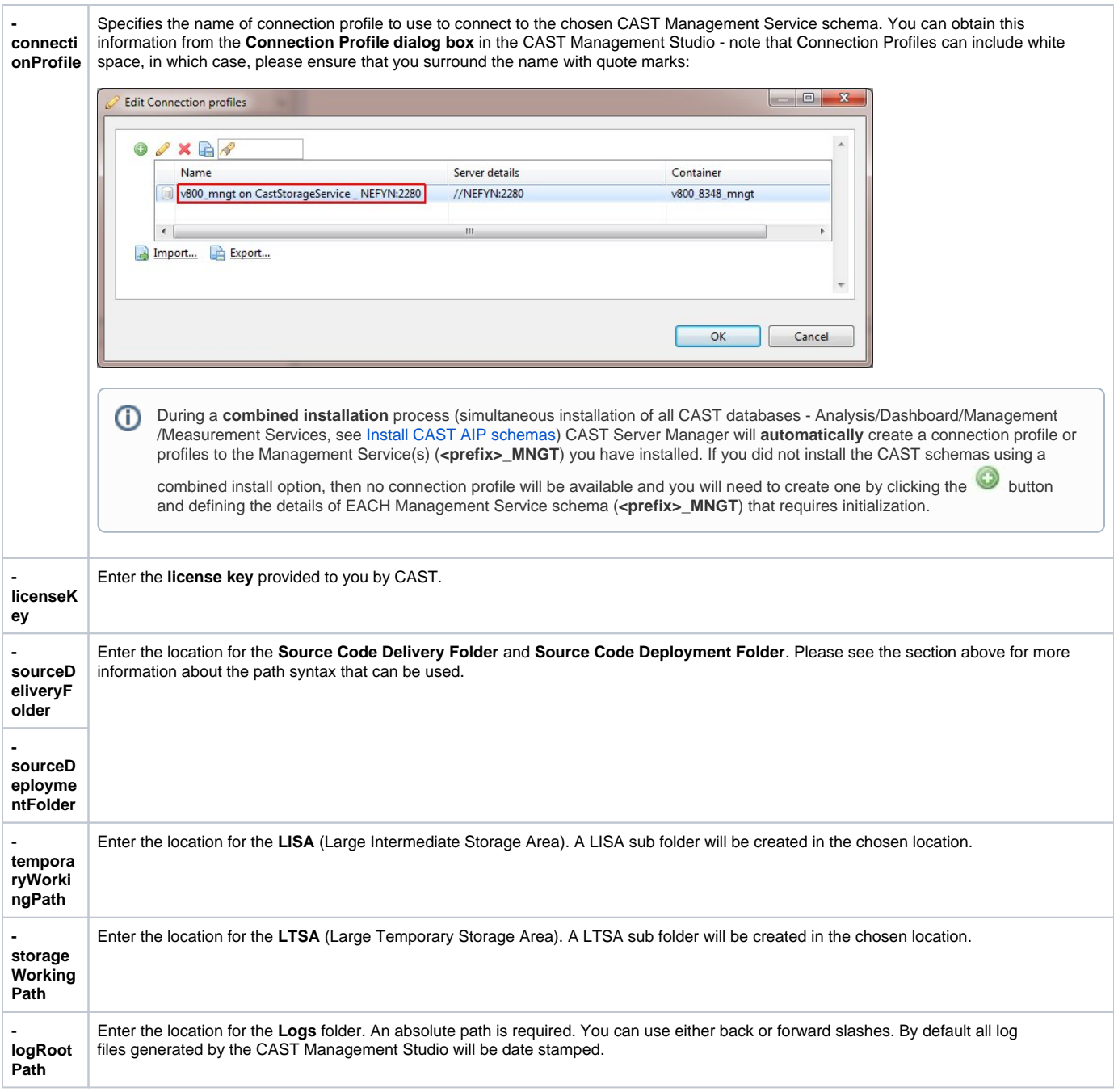

## <span id="page-7-0"></span>Output codes

The CLI will return two output codes:

- 0 = No error (successful execution)
- 2 = Error exists (for example the license key may be in the wrong format)

### <span id="page-7-1"></span>Logging

By default (if no logging option is used in the CLI), the CLI will use the following location to store the log file relating to this process:

```
%TEMP%\CAST\CAST\<version_number>\CAST-MS<number>.log.txt
```
You can override the default log location using the following syntax enclosing the string in double quotes if it contains white space. The specified folder does not need to exist already:

### <span id="page-8-0"></span>Example

The following example updates one Management Service schema with a license key, a Delivery folder path, a Deployment folder path and includes a log file location:

```
CAST-MS-CLI.exe ConfigurePlatformPreferences -connectionProfile "v830_mngt on CastStorageService _ NEFYN:2280"-
licenseKey "xxxxx" -sourceDeliveryFolder "D:\CAST\Delivery" -sourceDeploymentFolder "D:\CAST\Deploy" -
storageWorkingPath "D:\CAST\Storage" -temporaryWorkingPath "D:\CAST\Storage" "-logRootPath "C:\CAST\Log"
```
#### <span id="page-8-1"></span>**Notes**

- Once the settings have been successfully initialized using the command line interface, opening the CAST Management Studio and connecting to the Management Service in question for the first time will NOT cause the **Startup wizard** to be displayed.
- It is possible to use the CLI interface to update all settings EXCEPT **-sourceDeliveryFolder** and **-sourceDeploymentFolder** once they have already been set either via the Startup wizard or via the CLI.